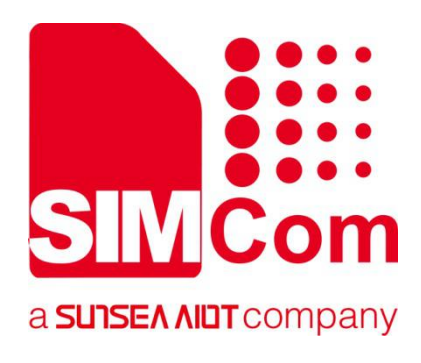

# **SIM7070\_SIM7080\_SIM7090 Series\_FOTA \_Application Note**

**LPWA Module**

**SIMCom Wireless Solutions Limited**

Building B, SIM Technology Building, No.633, Jinzhong Road Changning District, Shanghai P.R. China Tel: 86-21-31575100 support@simcom.com www.simcom.com

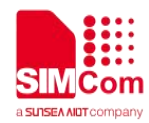

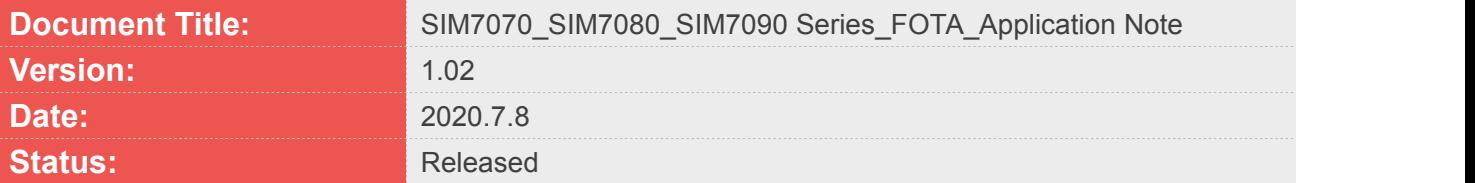

#### **GENERAL NOTES**

SIMCOM OFFERS THIS INFORMATION AS A SERVICE TO ITS CUSTOMERS. TO SUPPORT APPLICATION AND ENGINEERING EFFORTS THAT USE THE PRODUCTS DESIGNED BY SIMCOM. THE INFORMATION PROVIDED IS BASED UPON REQUIREMENTS SPECIFICALLY PROVIDED TO SIMCOM BY THE CUSTOMERS. SIMCOM HAS NOT UNDERTAKEN ANY INDEPENDENT SEARCH FOR ADDITIONAL RELEVANT INFORMATION, INCLUDING ANY INFORMATION THAT MAY BE IN THE CUSTOMER'S POSSESSION. FURTHERMORE, SYSTEM VALIDATION OF THIS PRODUCT DESIGNED BY SIMCOM WITHIN A LARGER ELECTRONIC SYSTEM REMAINS THE RESPONSIBILITY OF THE CUSTOMER OR THE CUSTOMER'S SYSTEM INTEGRATOR. ALL SPECIFICATIONS SUPPLIED HEREIN ARE SUBJECT TO CHANGE.

#### **COPYRIGHT**

THIS DOCUMENT CONTAINS PROPRIETARY TECHNICAL INFORMATION WHICH IS THE PROPERTY OF SIMCOM WIRELESS SOLUTIONS LIMITED COPYING, TO OTHERS AND USING THIS DOCUMENT, ARE FORBIDDEN WITHOUT EXPRESS AUTHORITY BY SIMCOM. OFFENDERS ARE LIABLE TO THE PAYMENT OF INDEMNIFICATIONS. ALL RIGHTS RESERVED BY SIMCOM IN THE PROPRIETARY TECHNICAL INFORMATION , INCLUDING BUT NOT LIMITED TO REGISTRATION GRANTING OF A PATENT , A UTILITY MODEL OR DESIGN. ALL SPECIFICATION SUPPLIED HEREIN ARE SUBJECT TO CHANGE WITHOUT NOTICE AT ANY TIME.

#### **SIMCom Wireless Solutions Limited**

Building B, SIM Technology Building, No.633 Jinzhong Road, Changning District, Shanghai P.R. China Tel: +86 21 31575100

Email: [simcom@simcom.com](mailto:simcom@simcom.com)

#### **For more information, please visit:**

<https://www.simcom.com/download/list-863-en.html>

**For technical support, or to report documentation errors, please visit:** https://www.simcom.com/ask/ or email to: [support@simcom.com](mailto:support@simcom.com)

*Copyright © 2020 SIMCom Wireless Solutions Limited All Rights Reserved.*

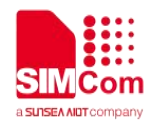

# <span id="page-2-0"></span>**About Document**

## <span id="page-2-1"></span>**Version History**

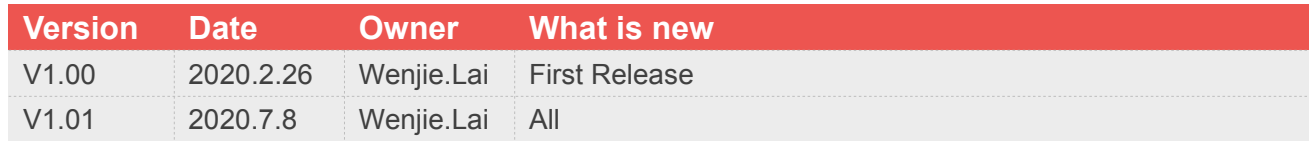

### <span id="page-2-2"></span>**Scope**

# **This document applies to the following products**

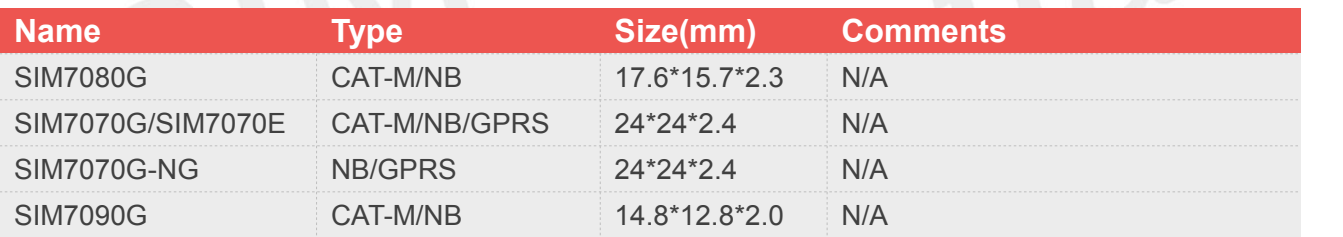

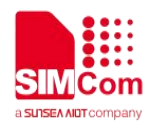

# <span id="page-3-0"></span>**Contents**

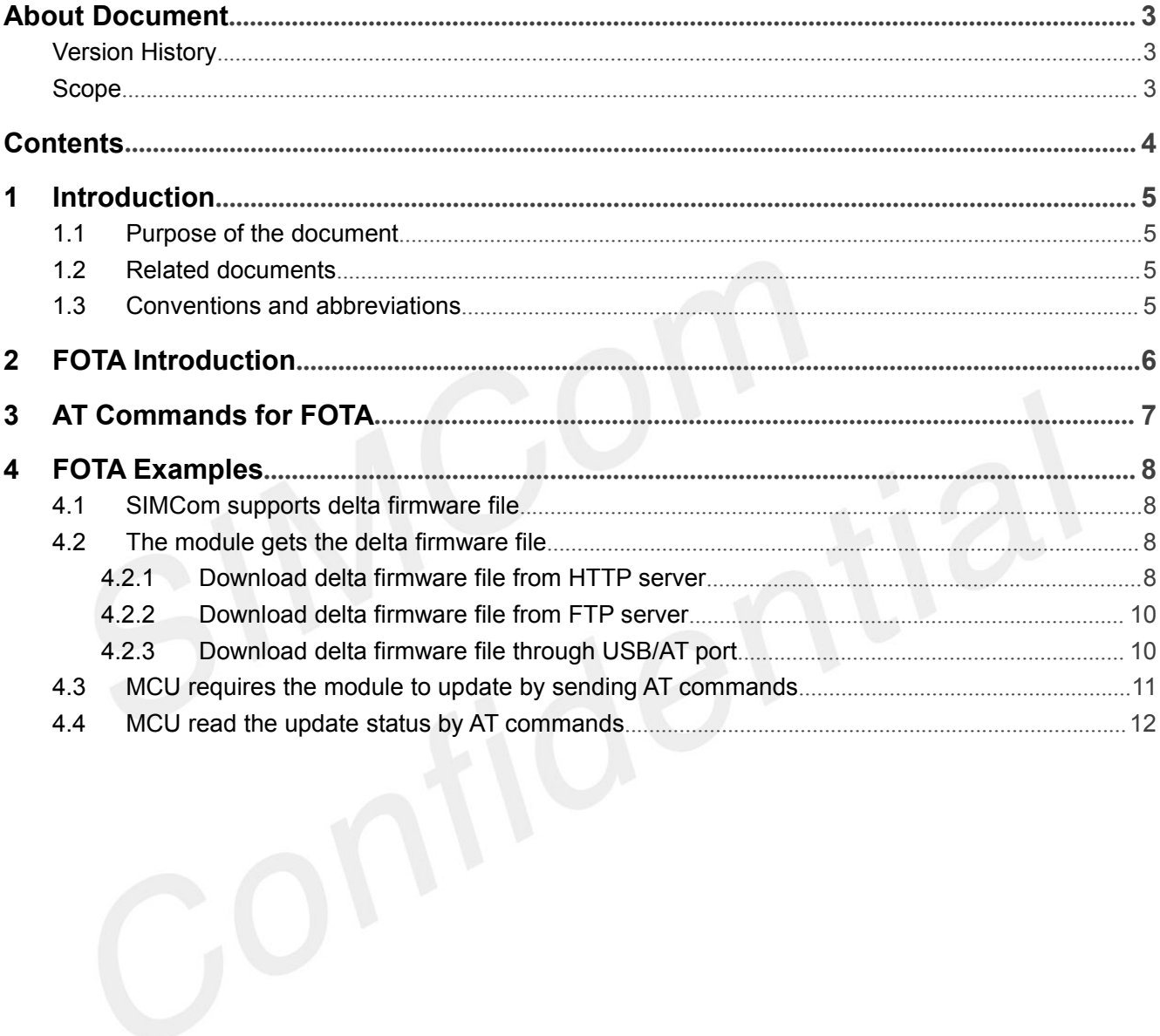

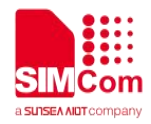

# <span id="page-4-0"></span>**1 Introduction**

## <span id="page-4-1"></span>**1.1 Purpose of the document**

Based on module AT command manual, this document will introduce FOTA application process.

Developers could understand and develop application quickly and efficiently based on this document.

#### <span id="page-4-2"></span>**1.2 Related documents**

[1] SIM7070\_SIM7080\_SIM7090 Series\_AT Command Manual

## <span id="page-4-3"></span>**1.3 Conventions and abbreviations**

In this document, the GSM engines are referred to as following term:

- ME (Mobile Equipment);
- MS (Mobile Station);
- **•** TA (Terminal Adapter);
- DCE (Data Communication Equipment) or facsimile DCE (FAX modem, FAX board);

In application, controlling device controls the GSM engine by sending AT Command via its serial interface. The controlling device at the other end of the serial line is referred to as following term:

- **•** TE (Terminal Equipment);
- DTE (Data Terminal Equipment) or plainly "the application" which is running on an embedded system;

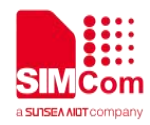

# <span id="page-5-0"></span>**2 FOTA Introduction**

FOTA is the abbreviation of firmware upgrade Over the Air.

FOTA provides a way which allows device to update the core firmware over the air. Considering the specialty and variety of modern usage, SIMCom refines the whole FOTA procedure, customers can use ATC interface provided by SIM7070\_SIM7080\_SIM7090 Series, and accomplish SIM7070\_SIM7080\_SIM7090 Series Firmware upgrading according to their own condition.

Before firmware updating, a delta firmware package which contains only the differences between the source and the target firmware versions has to be obtained. By this way, the amount of data transmitted and the time taken can be reduced.

SIMCom defines the upgrading process:

- 1) Get the delta file from SIMCOM.
- 2) Put the delta file on HTTP(S) or FTP server or FS.
- 3) Get delta file to module directory "/fota/update.zip".
- 4) Executing AT+CFOTA=1 to update the firmware.
- 5) Query FOTA result and module firmware version.

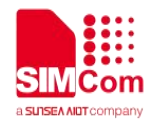

# <span id="page-6-0"></span>**3 AT Commands for FOTA**

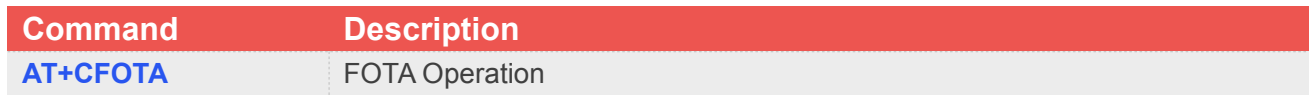

For detail information, please refer to "SIM7070\_SIM7080\_SIM7090 Series\_AT Command Manual".

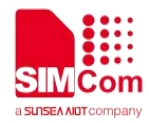

# <span id="page-7-0"></span>**4 FOTA Examples**

### <span id="page-7-1"></span>**4.1 SIMCom supports delta firmware file**

When customer needs to upgrade the onsite SIM7070\_SIM7080\_SIM7090 Series Firmware from Version A to Version B, they can send the upgrade requirement to SIMCom via their module provider. SIMCom will provide related delta firmware file according to the information of Version A and Version B provided by customer. The size of the delta firmware file depends on the difference of Version A and Version B.

## <span id="page-7-2"></span>**4.2 The module gets the delta firmware file**

Local delta package name must be update.zip, otherwise cause to upgrade is failed.

#### <span id="page-7-3"></span>**4.2.1 Download delta firmware file from HTTP server**

Customers usually use MCU to connect with SIM7070\_SIM7080\_SIM7090 Series, therefore customer's MCU needs to get the delta firmware file first. This procedure is diversified, it may be by GPRS, or other methods. If GPRS method is used, customers can consider using HTTP to download delta firmware file from the customer's server.

If MCU acquires delta firmware file by GPRS method, customer may start a session via SMS or other methods.

SIMCom defines the upgrading process:

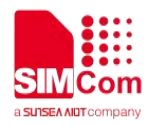

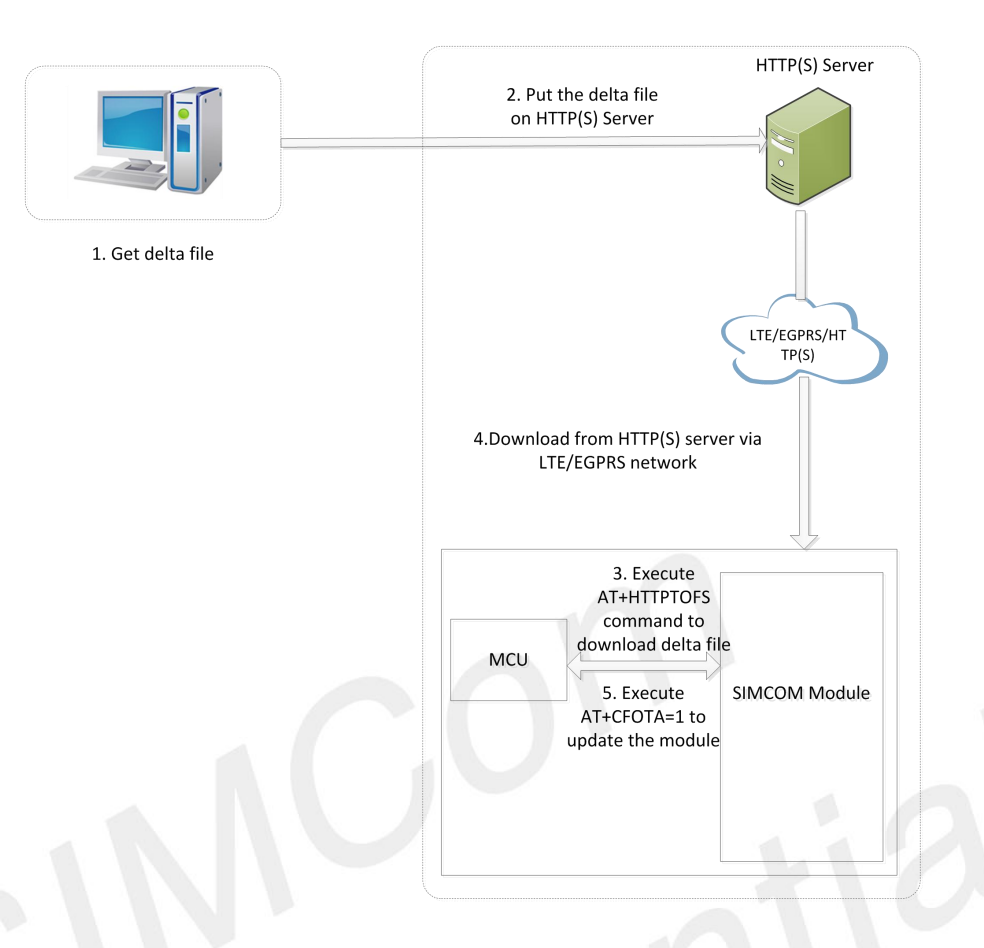

As shown in the above figure, the following steps must be done to update the firmware when the delta file is put on the HTTP(S) server:

- 1) Get the delta file from SIMCOM
- 2) Put the delta file on HTTP(S) server.
- 3) Execute AT+HTTPSTOFS command.
- 4) The module starts to download the delta file automatically.
- 5) After the delta file is downloaded, executing AT+CFOTA=1 to update the firmware.

Here SIMCom provides an example to acquire delta firmware file by using SIM7070\_SIM7080\_SIM7090 Series HTTP function:

**//FOTA examples of download delta firmware file from HTTP server AT+CNACT=1.1** *I/Open GPRS session.* **OK AT+HTTPTOFS="http://112.74.93.163:12345/V1 \_\_\_V2/update.zip","/fota/update.zip"** //Open the HTTP get session. **OK +HTTPTOFS: 200,109285**

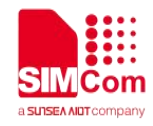

#### <span id="page-9-0"></span>**4.2.2 Download delta firmware file from FTP server**

Here SIMCom provides an example to acquire delta firmware file by using SIM7070\_SIM7080\_SIM7090 Series FTP function:

```
//FOTA examples of download delta firmware file from FTP server
AT+CNACT=1,1 //Open GPRS session.
OK
AT+FTPCID=1 //Config the FTP session.
OK
AT+FTPSERV="112.74.93.163" OK
AT+FTPUN="tmf" OK
AT+FTPPW="tmf123" OK
AT+FTPGETNAME="update.zip" //Configure FOTA download filename
OK
AT+FTPGETPATH="/" OK
AT+FTPEXTGET=2,1,"update.zip" //Configure FTP download /fota/ and downloading
OK
AT+FTPTOFSST //Get FTP download status
+FTPTOFSST: 1,0,10
OK
+FTPEXTGETFILE: 1,0
                         //Download success
```
#### <span id="page-9-1"></span>**4.2.3 Download delta firmware file through USB/AT port**

Customers usually use MCU to connect with SIM7070\_SIM7080\_SIM7090 Series, therefore customer's MCU needs to get the delta firmware file first. This procedure is diversified, it may be by AT port, or other methods. If AT port method is used, customers can consider using AT command to download delta firmware file.

Here SIMCom provides an example to acquire delta firmware file by AT port:

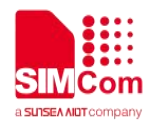

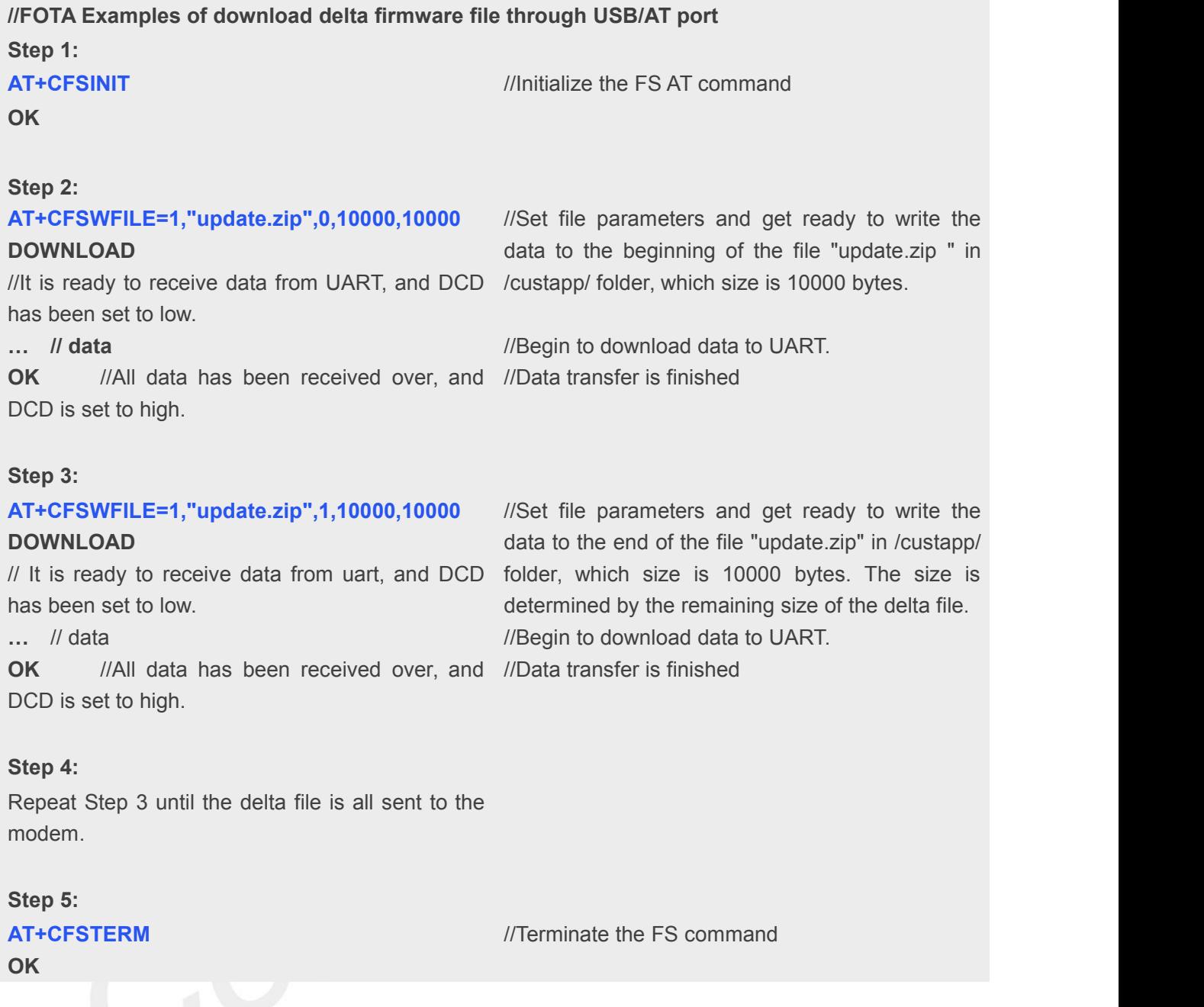

## <span id="page-10-0"></span>**4.3 MCU requires the module to update by sending AT commands**

After writing the delta firmware file into SIM7070 SIM7080 SIM7090 Series flash memory successfully, MCU should send instruction to module by AT command to start the update. Once getting the instruction, the module will automatically reset itself and then enter FOTA upgrading process. After upgrading finished, the module will restart again automatically.

#### **//FOTA examples of update the firmware**

**AT+CFOTA=1** *ISet the flag bit for FOTA update, and reset* 

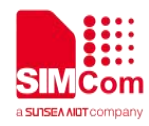

module automatically.. **OK** *//The module enters into FOTA upgrading* process, which will last several minutes.

**+CFOTA: "Start to update" +CFOTA: "Updating",0 …… +CFOTA: "Update successfully, please wait for reset" Or +CFOTA: "Update failed, please wait for reset"**

## <span id="page-11-0"></span>**4.4 MCU read the update status by AT commands**

If upgrading process is finished, the module will restart again automatically. Customer can use AT command to inquire the update result.

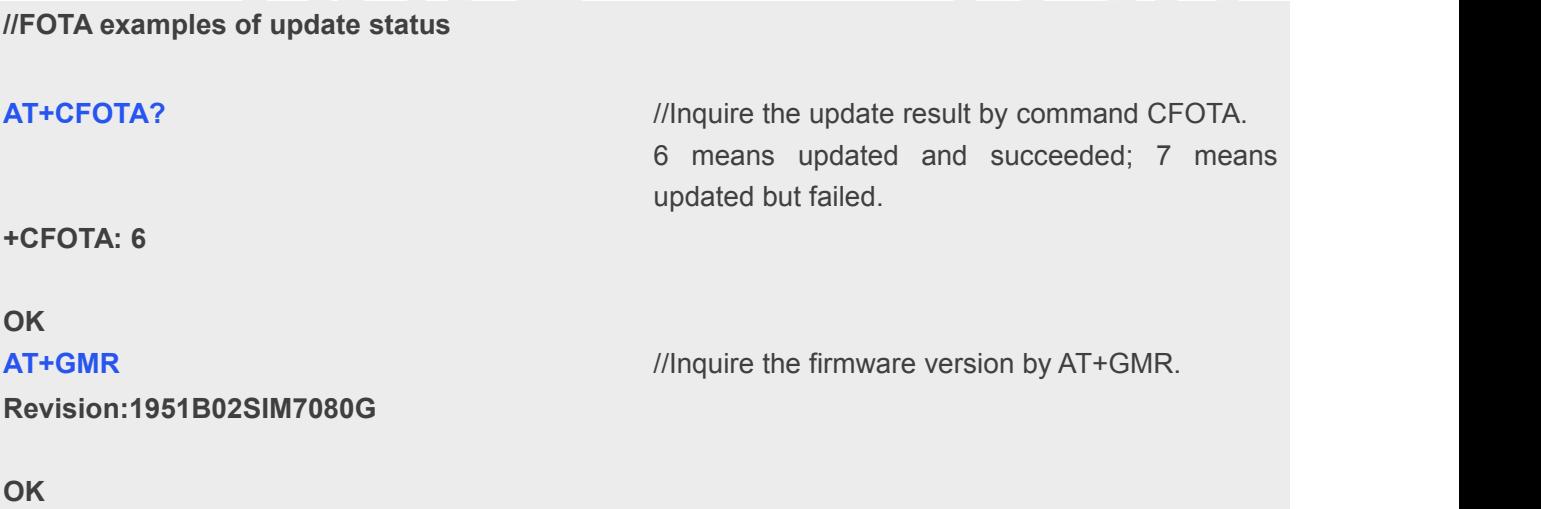